# **ZOOM 프로그램 사용안내**

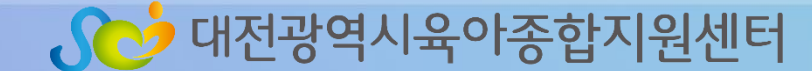

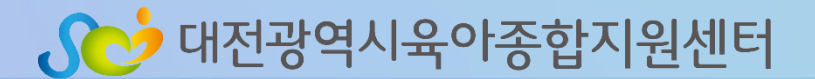

# 비대면 교육 출석체크확인

# 점검사항

### ZOOM 설치방법

### 준비사항

목 차

Sco 대전광역시육아종합지원센터

#### <ZOOM 프로그램 설치> - 사용할 기기에 ZOOM 프로그램 설치

# - 헤드셋 마이크 혹은 이어폰

- 위하여 노트북 권장 ※ 무선 wifi(와이파이) 사용시 영상송출이 불안정할 수 있음
- 일반 데스크탑 컴퓨터 혹은 노트북과 웹캠 ※ 해당 기기와 인터넷 연결 필수 ※ 스마트폰이나 태블릿 PC 사용 가능하나 원활한 참여를
- <화상회의가 가능한 기기 준비>

#### 1. 준비사항

1) PC 접속하기

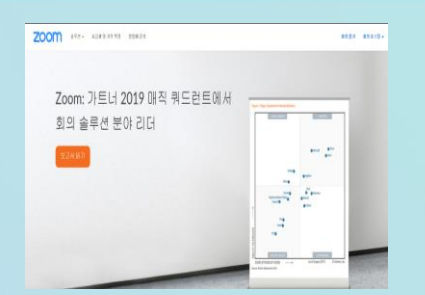

-1단계 : <u>[www.zoom.us](http://www.zoom.us/)</u> 홈페이지 접속

### -2단계 : 화면 하단 '다운로드' →회의 클라이언트 선택

**ZOOM** 

요금제 및 가격 책정

영업에 문의

이 어려운 시기를 헤쳐나갈 수 있도록 리소스를 개발했습니

#### 정보

솔루션 +

Zoom 블로그 고객 Zoom 팀 채용 정보 통합 파트너 Investors 보도 자료 Media Kit 방법 비디오 브랜드 지침

#### 다문로드

#### 회의 클라이언트 \_\_\_\_<mark>.</mark> Zoom Rooms 클라미션트 보라우저 확장 Outlook 플러그인 Lync 플러그인 iPhone/iPad 앱 Android 앱 Zoom 가상 백그라운드

#### 영업

1.888.799.9666 영업에 문의 요금제 및 가격 책절 데모 요청 웨비나 및 이벤트

Copyright ©2020 Zoom Video Communications, Inc. All rights reserved. 개인정보 처리방침 및 법적 정책 | 광고 정보 |

#### 1) PC 접속하기

#### -3단계 : 회의용 ZOOM 클라이언트 다운로드 실행

**ZOOM** 

솔루션 ▼ 요금제 및 가격 책정 영업에 문의 회의 참가 회의 호스팅 ▼ 로그인

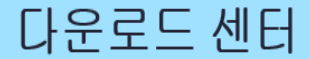

Ⅱ 관리자용 다운로드 ▼

회의용 Zoom 클라이언트

첫 번째 Zoom 회의를 시작하거나 이 회의에 참석하면 웹 브라우저 클라이언트가 자동으로 다 운로드를 시작하는데, 여기서 수동으로 다운로드할 수도 있습니다.

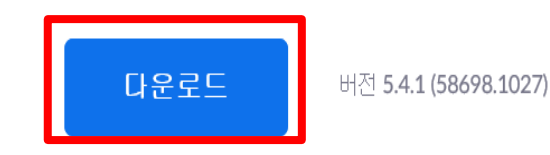

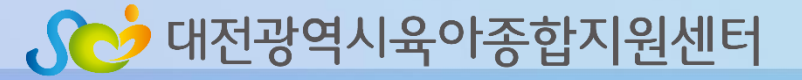

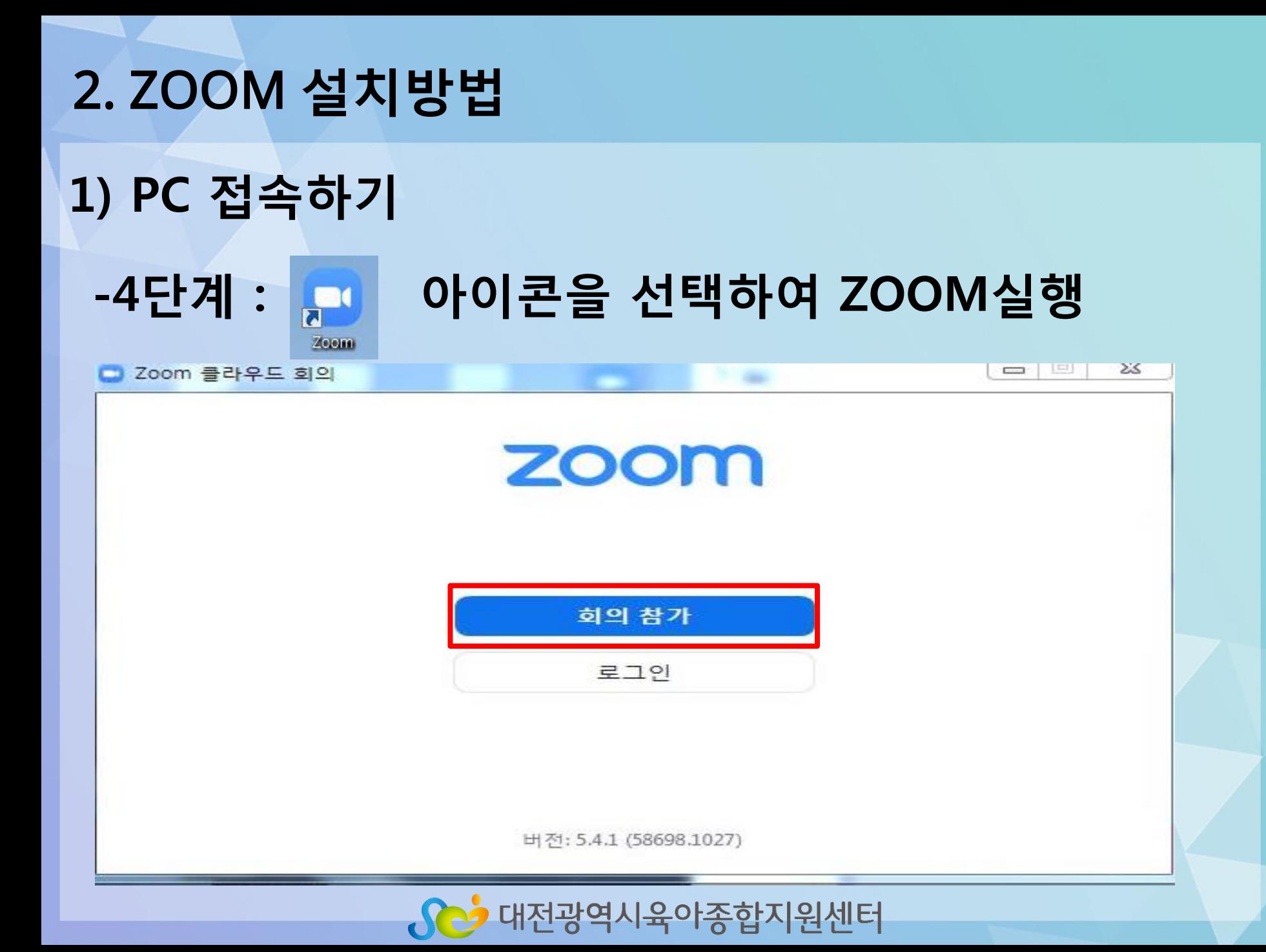

1) PC 접속하기

-5단계 : 문자로 안내된 회의ID와 이름입력 후 회의참가

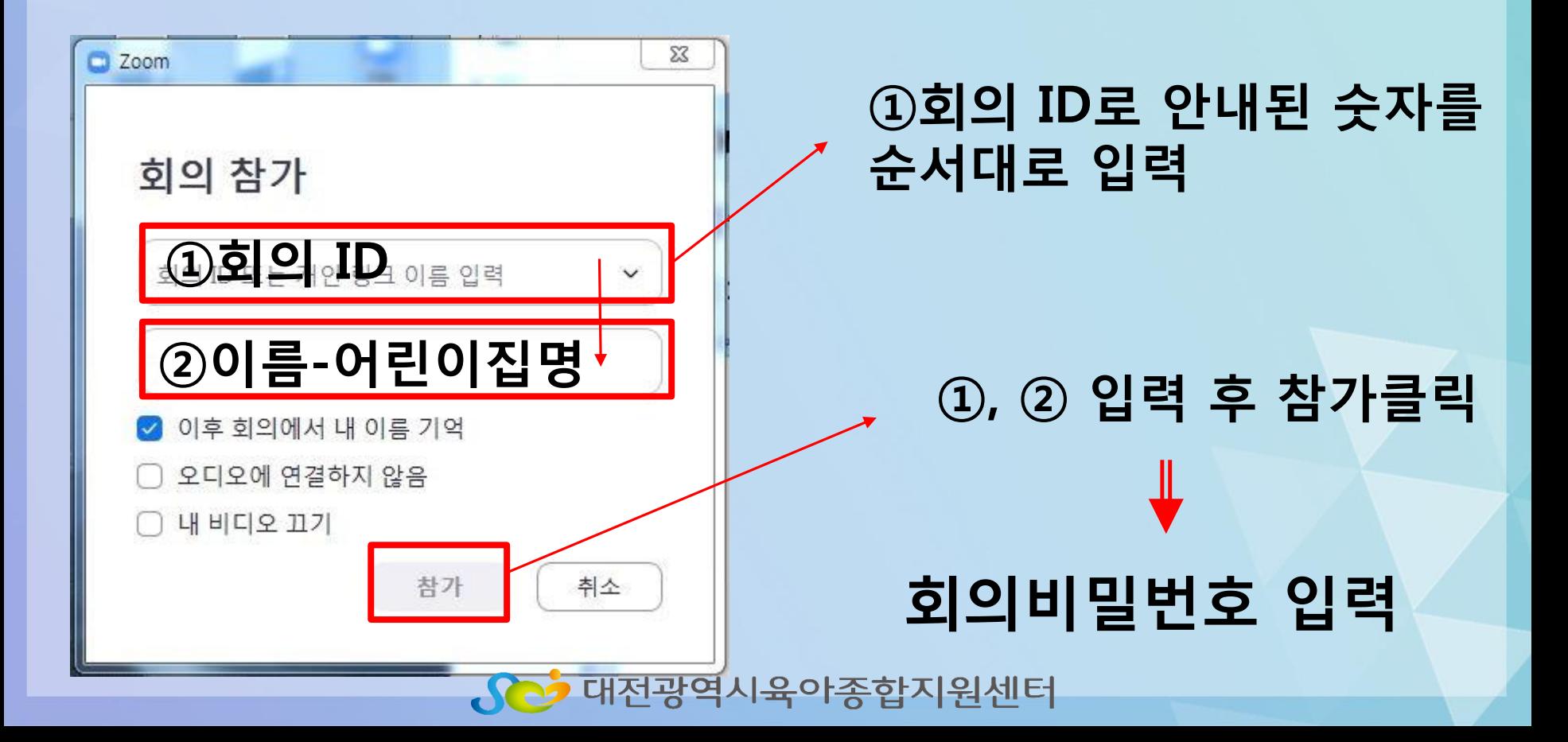

#### . <u>Co</u> 대전광역시육아종합지원센터

#### (출석확인 등) ※ 교육 시 원활한 진행을 위하여 참여자의 음소거를 진행할 수 있습니다.

# ※ 대기실에서 담당자의 승인 후 교육참여가 가능합니다.

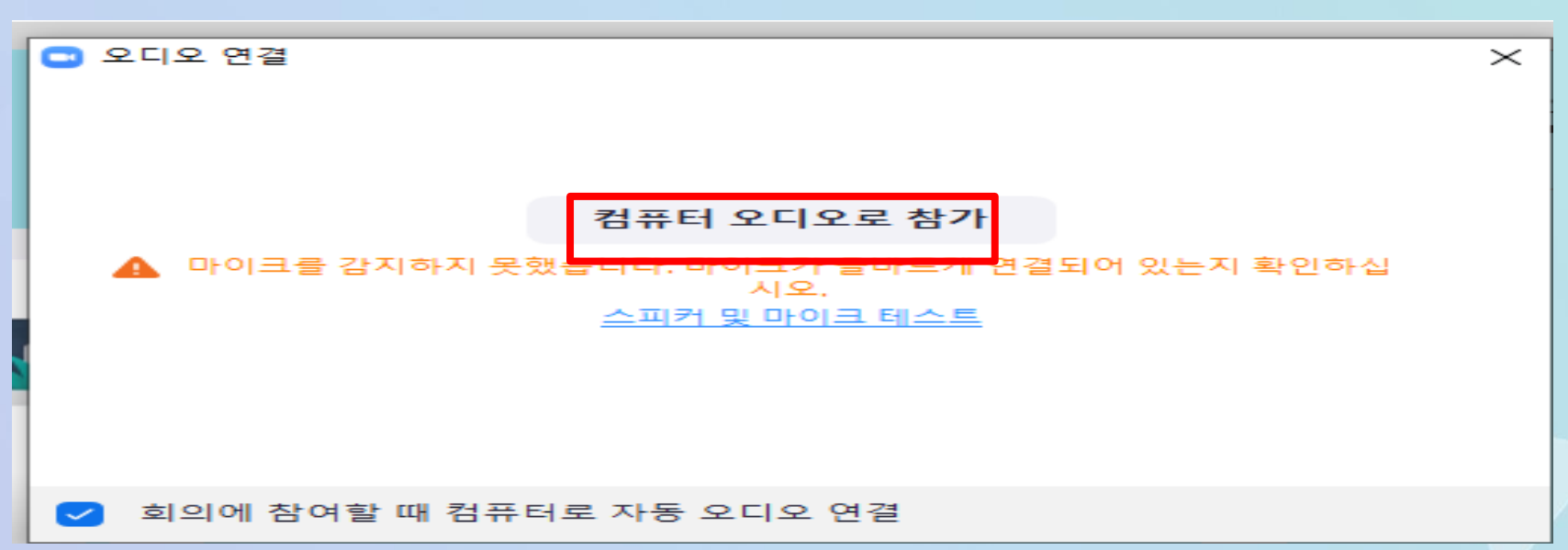

### -6단계 : 오디오, 카메라 점검 및 대기실 입장

### 1) PC 접속하기

#### 2. ZOOM 설치방법

#### 2) 스마트 기기에 설치하기(스마트폰, 태블릿 PC)

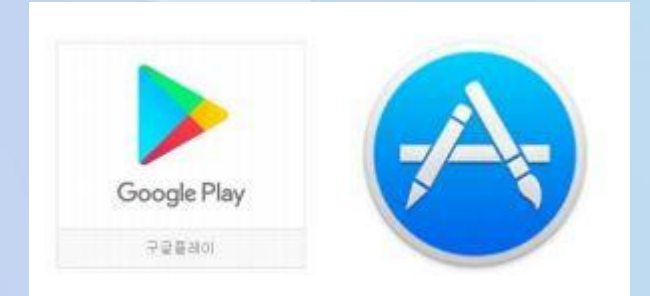

#### 구글 플레이스토어 또는 아이폰 '앱스토어' 에서 ZOOM 검색 → 설치

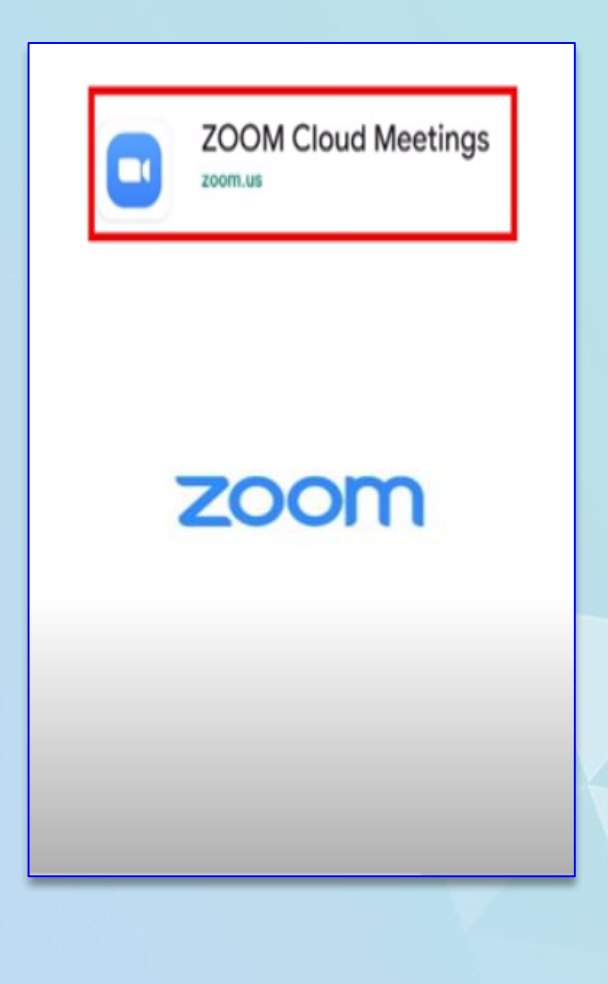

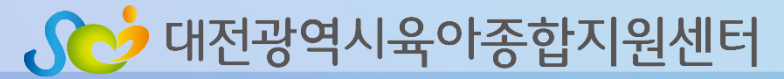

#### 2) 스마트 기기에 설치하기(스마트폰, 태블릿 PC)

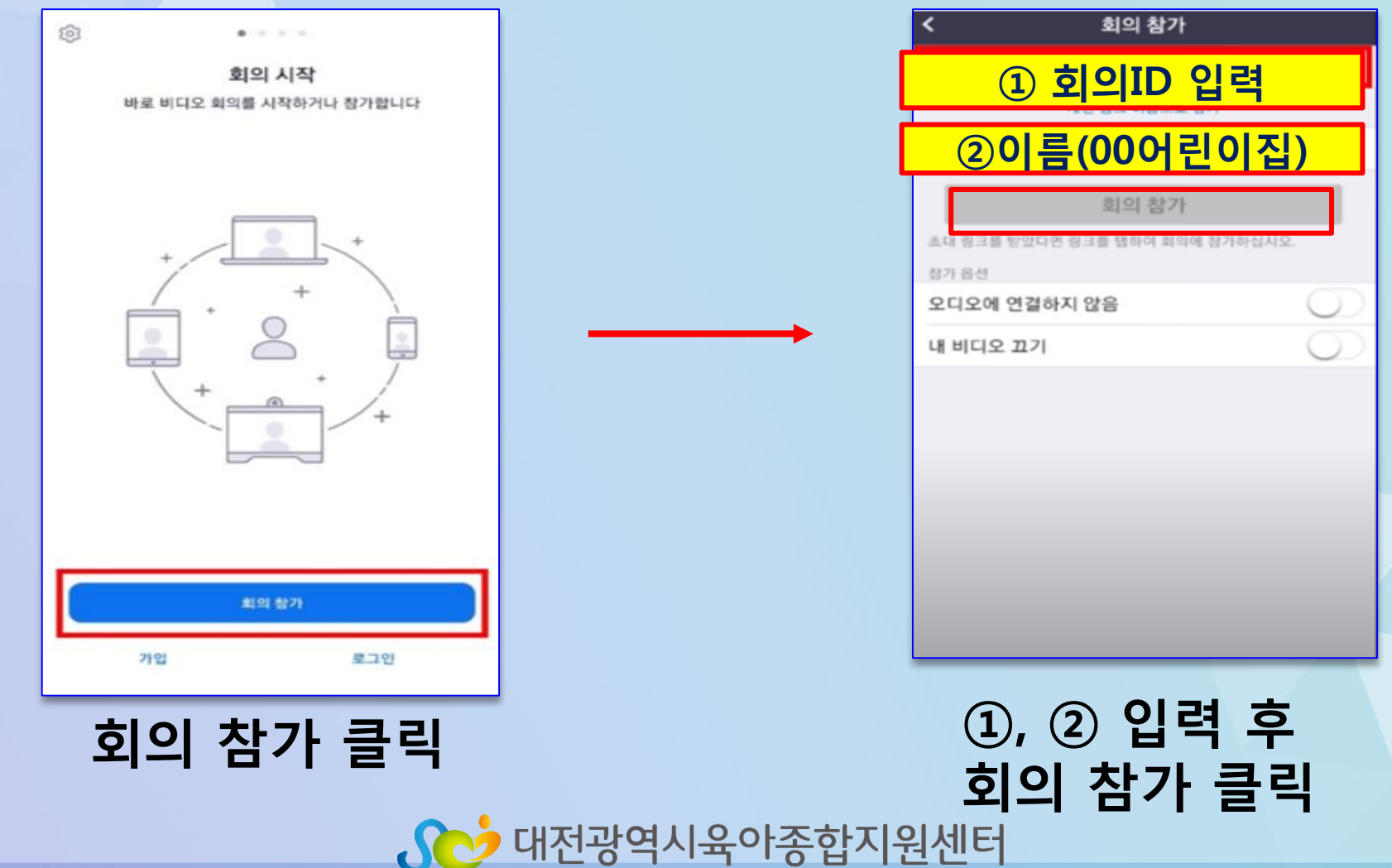

#### 회의비밀번호 입력 ▶대기실입장 ▶담당자 확인 후 입장

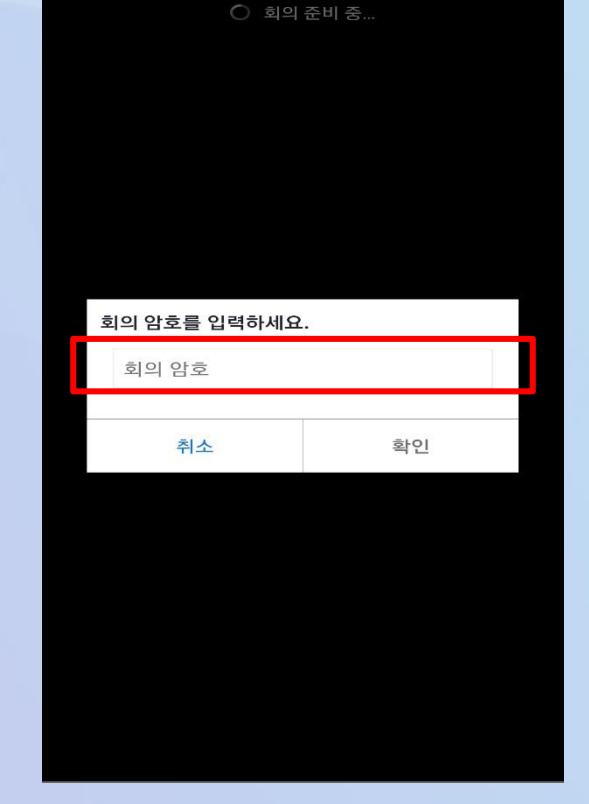

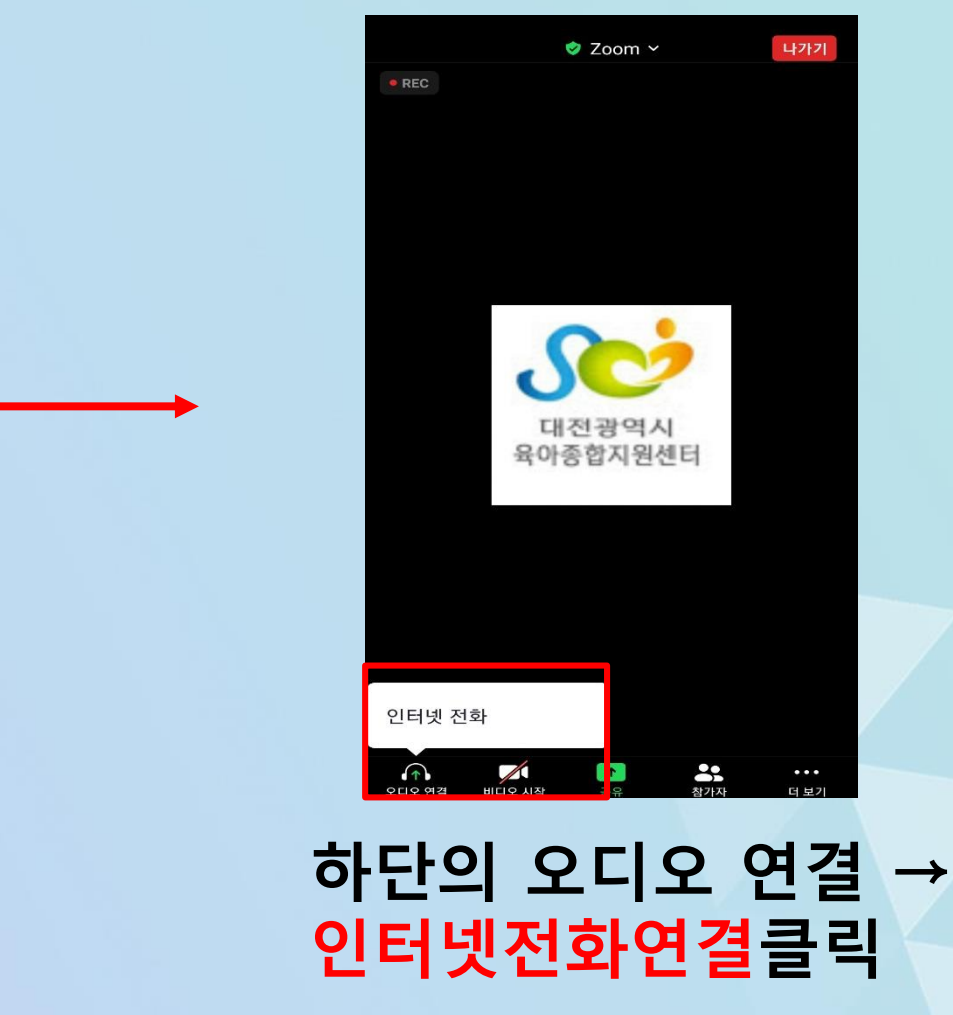

#### 2) 스마트 기기에 설치하기(스마트폰, 태블릿 PC)

### 2. ZOOM 설치방법

### 3. 점검사항

#### ①마이크 상태 확인 (클릭시 전환)

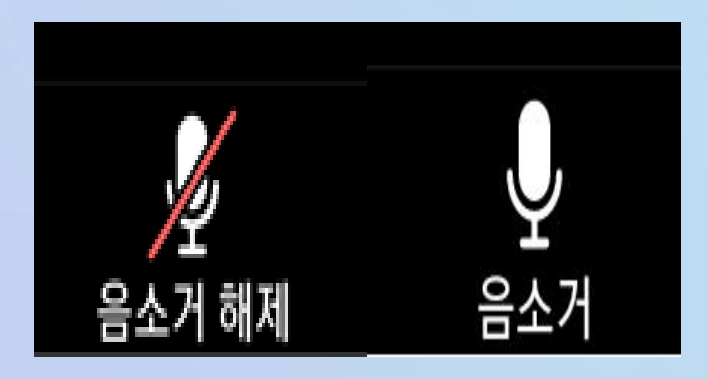

#### 마이크기능 off상태 마이크기능 on상태

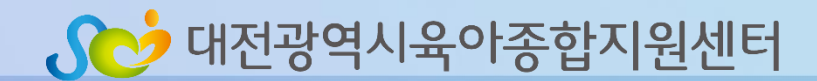

#### ②비디오 상태 확인 (클릭시 전환)

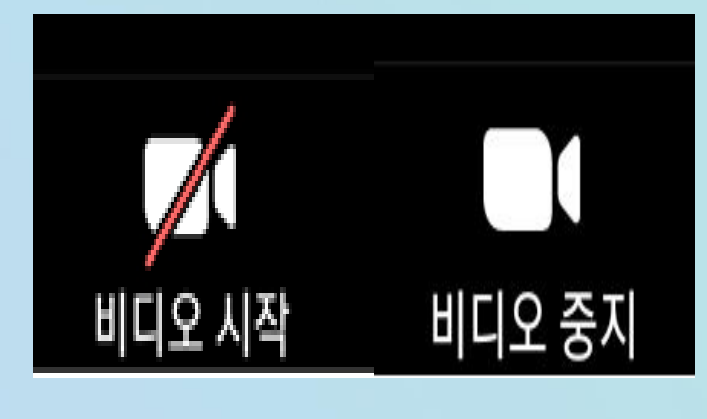

비디오기능 off상태

비디오기능 on상태

Sco 대전광역시육아종합지원센터

- 교육종료 후 만족도 조사 실시 → 본인이름, 00 어린이집 작성 후 만족도 실시 → 만족도 조사 제출(출석 인정)
- 총 2회 출석체크 ※ 로그인기록 조회가 가능하여 중간 퇴실자는 출석인정 안됨
- ✔ 이름(00어린이집) 바르게 기재 후 입장 → 출석체크는 교육시작과 종료 이름(00어린이집)
- 교육 당일 오전 신청자 휴대폰 문자 발송 → 회의주소,회의 ID, 비밀번호 전송

4. 비대면 교육 출석체크 확인